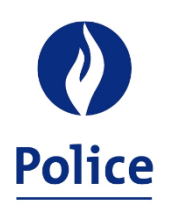

MINISTRE DE L'INTÉRIEUR SECRÉTARIAT POLICE INTÉGRÉE

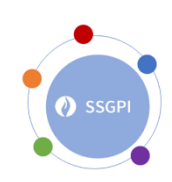

8/3/2023

## **Procédure de vérification du précompte professionnel dans les fichiers comptables par rapport au montant repris sur le bordereau FIN\_202301\_5XXX\_PAYMENT DEADLINE 20230215\_B2\_RECTI.PDF**

Le bordereau RECTI est établi sur base des rectificatifs, effectués durant la période allant du  $1<sup>er</sup>$  janvier de l'année X à la clôture du cycle de traitement de mars de l'année X, concernant les recalculs de l'année X-1. Ces recalculs feront l'objet d'une fiche fiscale rectificative via la 2ème déclaration Belcotax des revenus de l'année X-1.

Le SSGPI a demandé à la firme Alight une distinction, au niveau de la déclaration FinProf, entre les calculs pris en compte pour l'année des revenus de l'année X par rapport à ceux de l'année X-1, qui font l'objet de rectification via la 2ème Belcotax.

Vous constaterez dans la procédure ci-dessous, pour certaines étapes, que le précompte professionnel sur arriérés (code 9231) et le précompte professionnel liés aux jetons de présence (impôts paiement occas), calculé pour l'année X-1, seront ajoutés au précompte professionnel de l'année X. En effet, tous les calculs positifs qui génèrent un précompte professionnel sur arriérés ou suite aux jetons de présence (où le PP sur arriérés n'est pas d'application), font partie des revenus de l'année X qui seront déclarés en X+1.

Ces montants sont déclarés sur la déclaration FinProf du mois en cours et payé au plus tard le 15 du mois qui suit.

La procédure décrite ci-dessous doit être effectuée sur base des deux fichiers comptables PDE1.

- 1. Rependre le fichier comptable PDE1. Exemple : Fichier PDE1\_0011XXX\_DEF\_202303\_WT\_20230216.csv
- 2. Appliquer le filtre sur la première ligne reprenant les intitulés des colonnes.

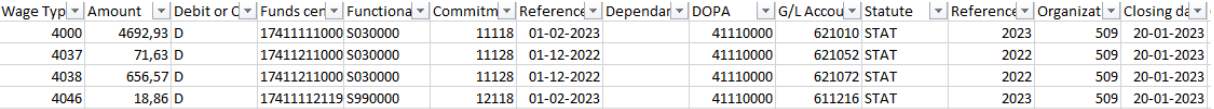

3. Dans la colonne Reference Year, sélectionner les années de revenus antérieures. L'année en cours ne doit pas être sélectionnée.

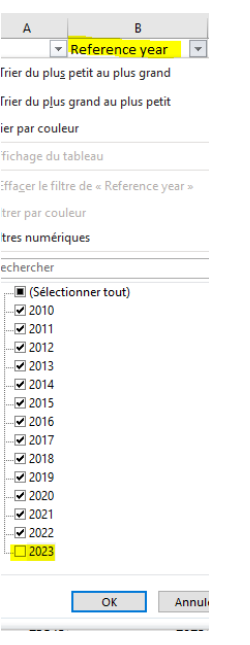

4. Dans la colonne G/L Account Number, sélectionner le compte GL 442415.<br>Despendar( $\frac{1}{2}$ l) Trier du plus petit au plus grand

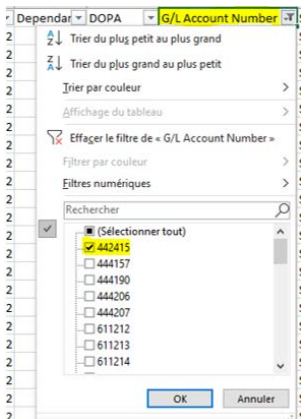

 $\frac{2}{2}$ 5. Dans la colonne Wage Type, sélectionner tous les codes salariaux fixes sauf le code salarial 9231 Précs/arriérés d'indemnités et le code salarial 9250 Impôt paiements occas (Si ceux-ci sont présents).

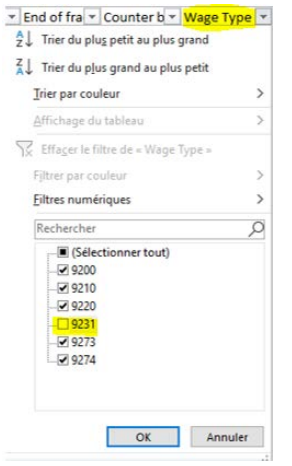

6. Dans la colonne Debit or Credit, sélectionner « D » pour débit. Effectuer le total de la colonne Amount et noter le résultat obtenu. En effet, ce montant au débit du compte 442415 devra être soustrait du montant obtenu à l'étape 7.

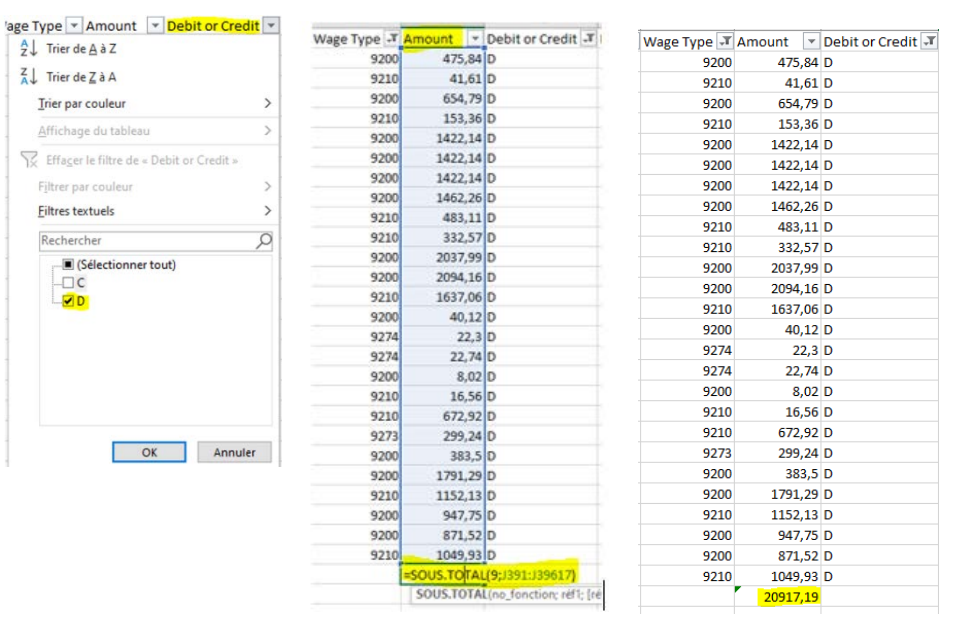

7. Sans rien changer au niveau du filtre, sélectionner « C » pour crédit dans la colonne Debit or Credit. Effectuer le total de la colonne Amount.

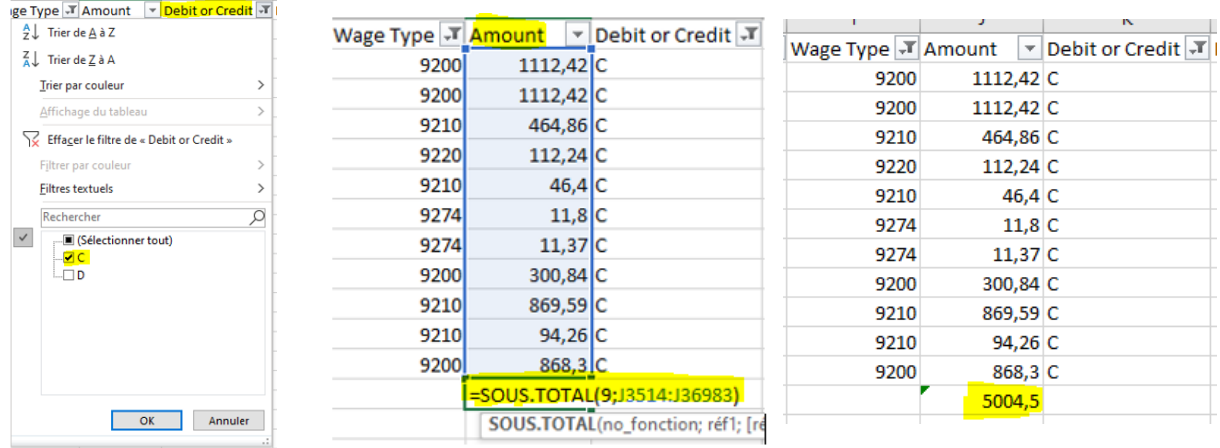

8. Conserver le résultat obtenu avec le premier fichier PDE1.

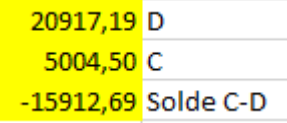

9. Recommencer les étapes de 1 à 7 avec le deuxième fichier PDE1.

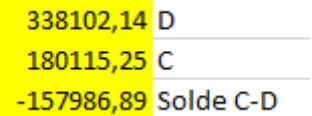

10. Le montant obtenu sur base des deux fichiers PDE1 correspond au total de la colonne Tax repris sur votre bordereau de paiement RECTI.

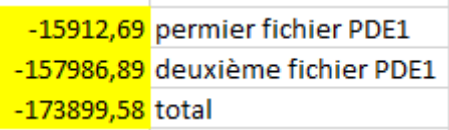

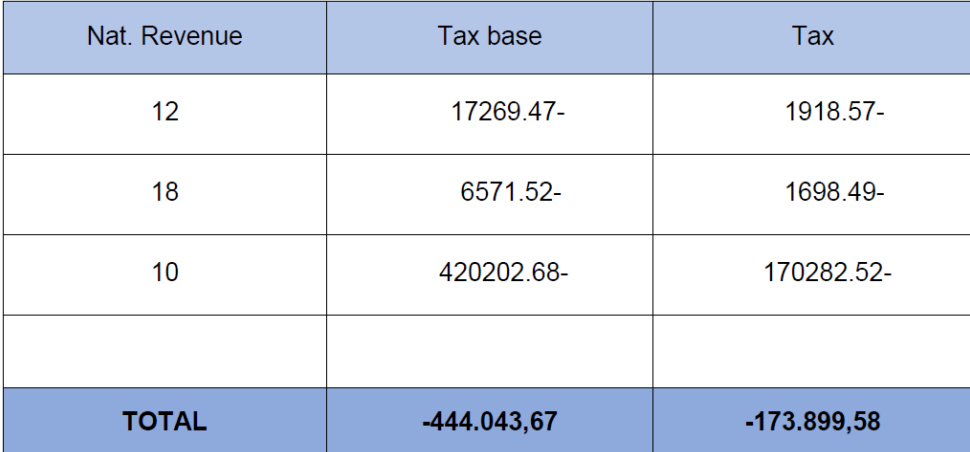

## **Procédure de vérification du précompte professionnel dans les fichiers comptables par rapport au montant repris sur le bordereau FIN\_202301\_5XXX\_PAYMENT DEADLINE 20230215\_B2.PDF**

La procédure décrite ci-dessous doit être effectuée sur base des deux fichiers comptables PDE1.

- 1. Rependre le fichier comptable PDE1. Exemple : Fichier PDE1\_0011XXX\_DEF\_202303\_WT\_20230216.csv
- 2. Appliquer le filtre sur la première ligne reprenant les intitulés des colonnes.

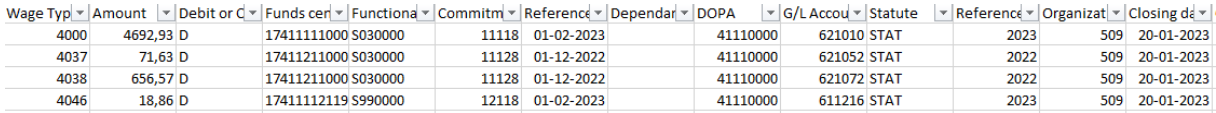

3. Dans la colonne Reference Year, sélectionner l'année de revenus 2023.

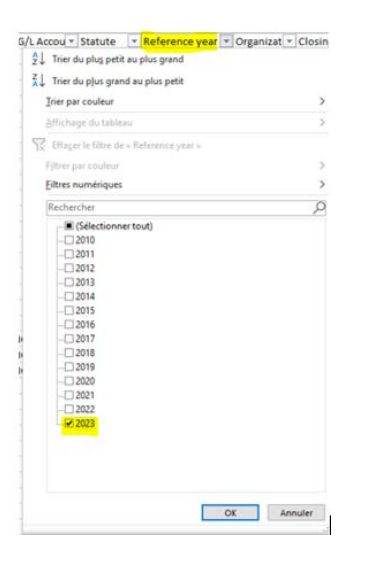

4. Dans la colonne G/L Account Number, sélectionner le compte GL 442415.

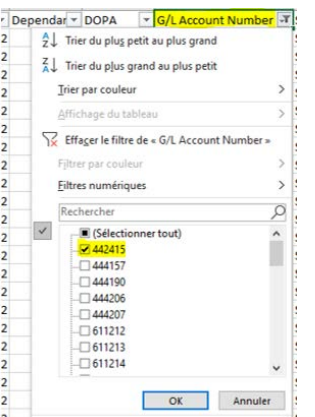

5. Dans la colonne Debit or Credit, sélectionner « D » pour débit. Effectuer le total de la colonne Amount et noter le résultat obtenu. En effet, ce montant au débit du compte 442415 devra être soustrait du montant obtenu de l'étape 6.

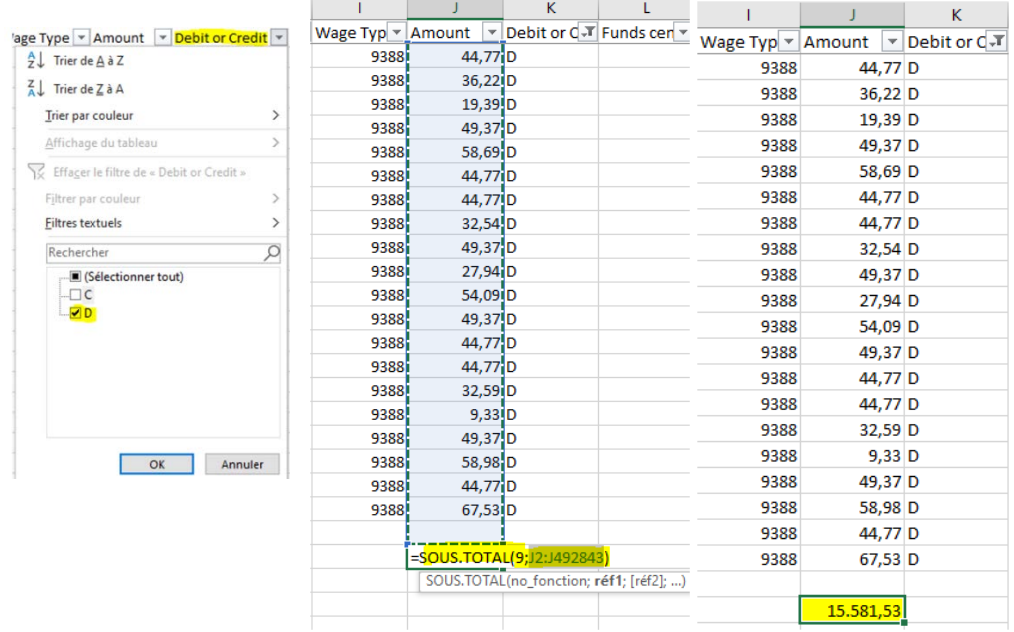

6. Sans rien changer au niveau du filtre, sélectionner « C » pour crédit dans la colonne Debit or Credit. Effectuer le total de la colonne Amount.

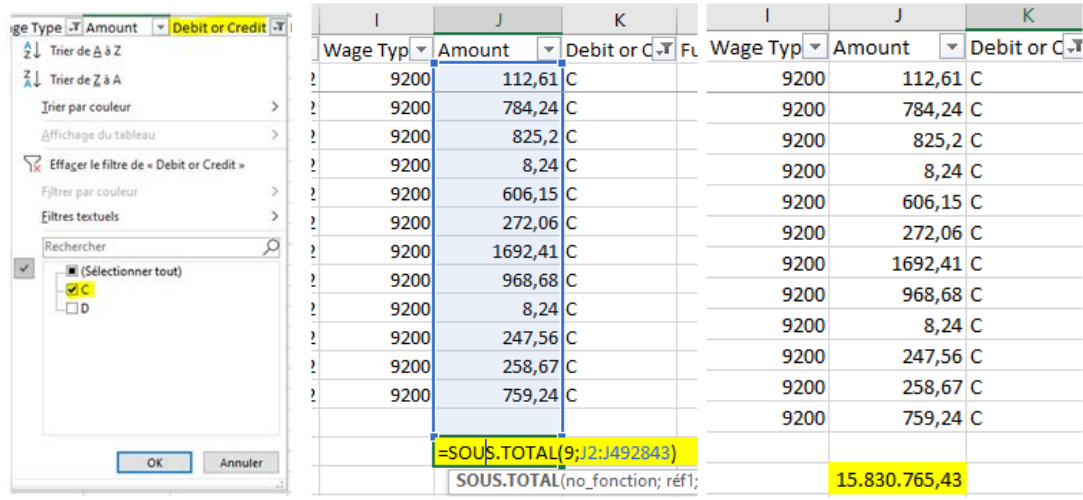

7. Le résultat obtenu correspond au précompte de l'année de revenus en cours.

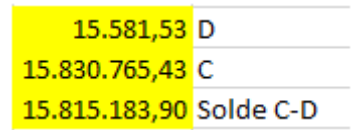

8. Effacer les filtres de la colonne Debit or Credit. Dans la colonne Reference Year, sélectionnez

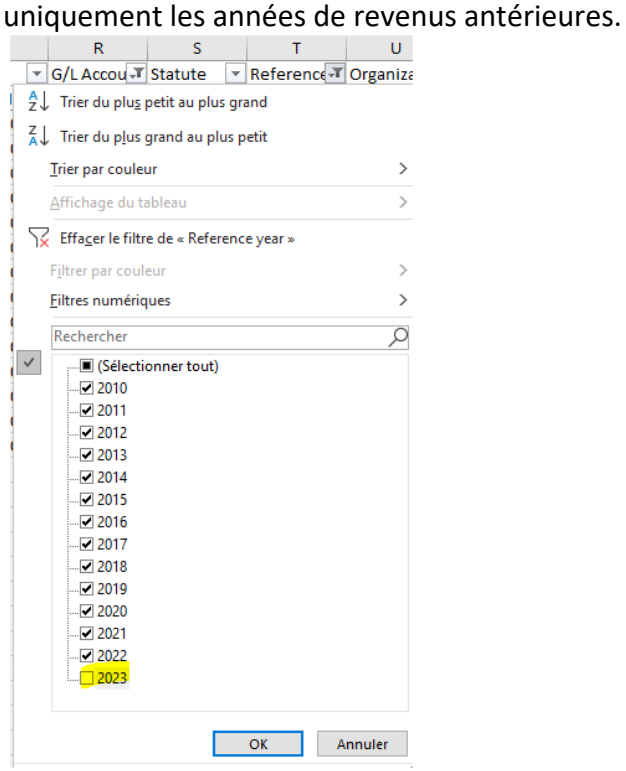

9. Dans la colonne Wage Type, sélectionner uniquement les codes salariaux 9231 Précs/arriérés d'indemnités et le code salarial 9250 Impôt paiements occas (Si ceux-ci sont

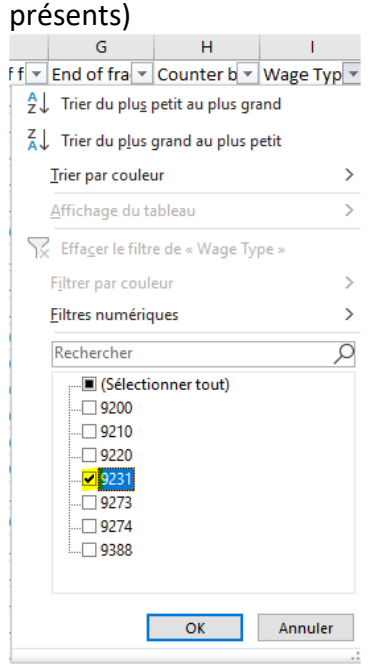

10. Dans la colonne Debit or Credit, sélectionner « D » pour débit. Effectuer le total de la colonne Amount et noter le résultat obtenu. En effet, ce montant au débit du compte 442415 devra être soustrait du montant obtenu de l'étape 11.

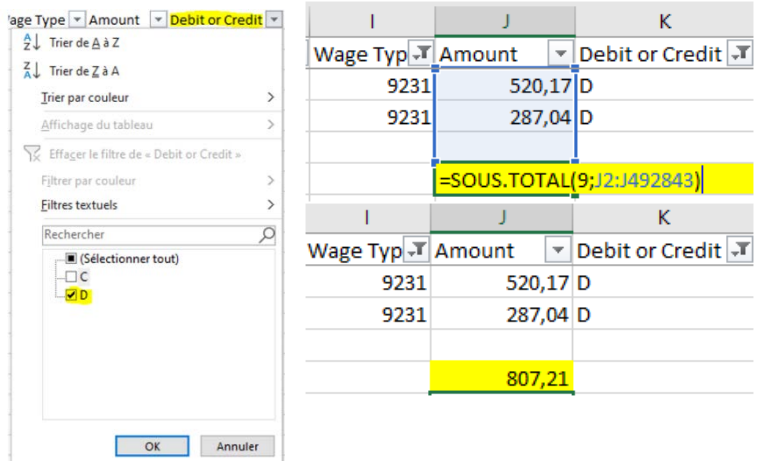

11. Sans rien changer au niveau du filtre, sélectionner « C » pour crédit dans la colonne Debit or Credit. Effectuer le total de la colonne Amount.

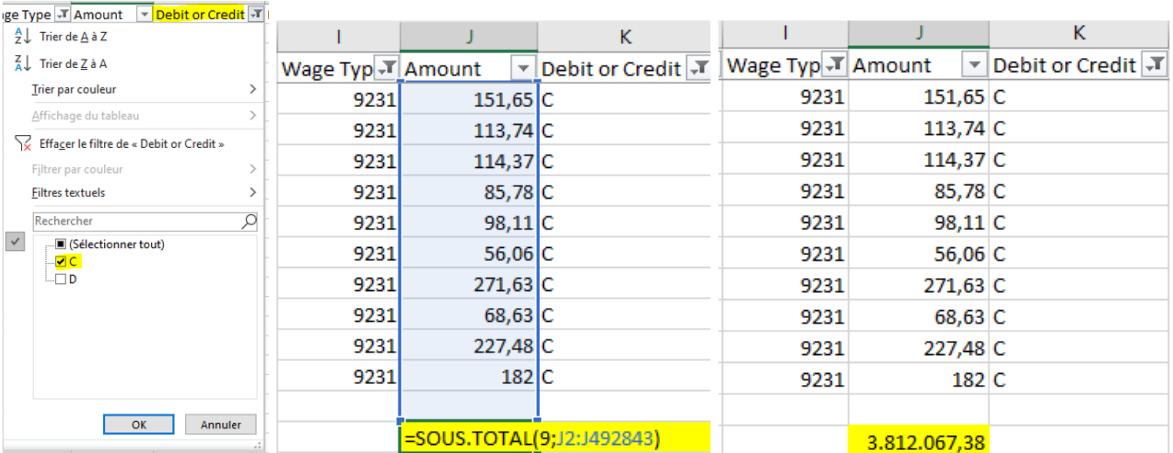

12. Le résultat obtenu correspond au précompte de l'année de revenus antérieure.

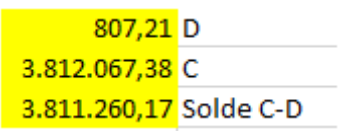

13. Le résultat obtenu à l'étape 7 pour le précompte de l'année de revenus en cours doit être additionné au montant obtenu à l'étape 12 correspondant au précompte des années de revenus antérieures. Conserver le résultat obtenu avec le premier fichier PDE1.

15.815.183,90 étape 7 3.811.260,17 étape 12 19.626.444,07 total

14. Recommencer les étapes de 1 à 12 avec le deuxième fichier PDE1.

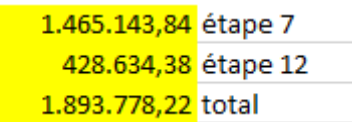

15. Le montant obtenu sur base des deux fichiers PDE1 correspond au total de la colonne Tax repris sur votre bordereau de paiement.

19.626.444,07 premier fichier PDE1

1.893.778,22 deuxième fichier PDE1 21.520.222,29 total

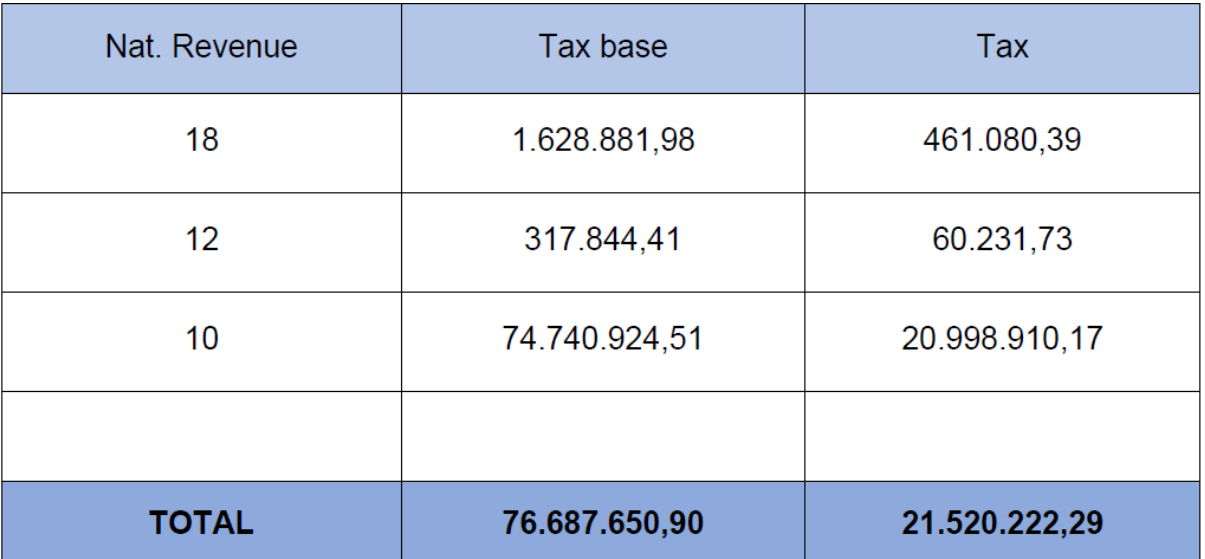